Aspiration Training Digital Learning Hub User Guide for Learners

Digital Badges

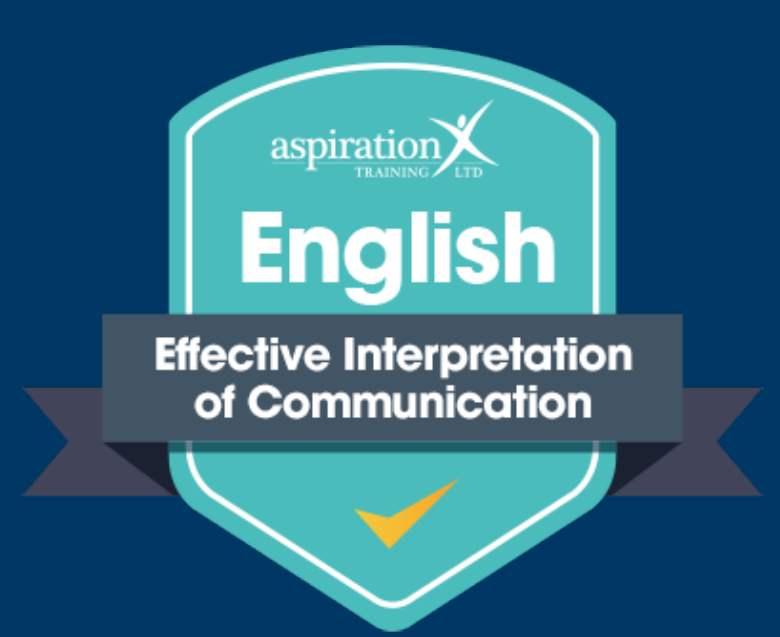

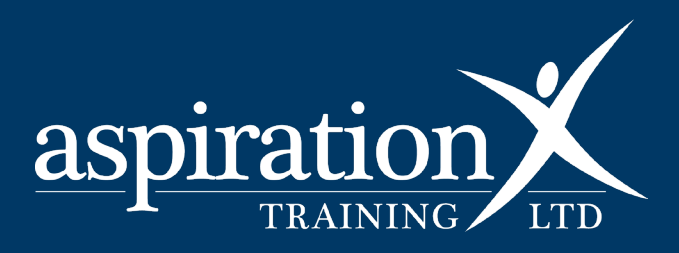

V. 2 Dec 2023

#### **Copyright Notice**

**@ 2023 Aspiration Training Ltd**

**All rights reserved. No part of this publication may be reproduced, distributed, or transmitted in any form or by any means, including photocopying, recording, or other electronic or mechanical methods, without the publisher's prior written permission.**

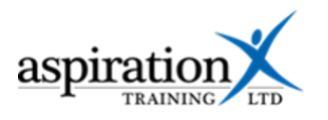

# **Contents**

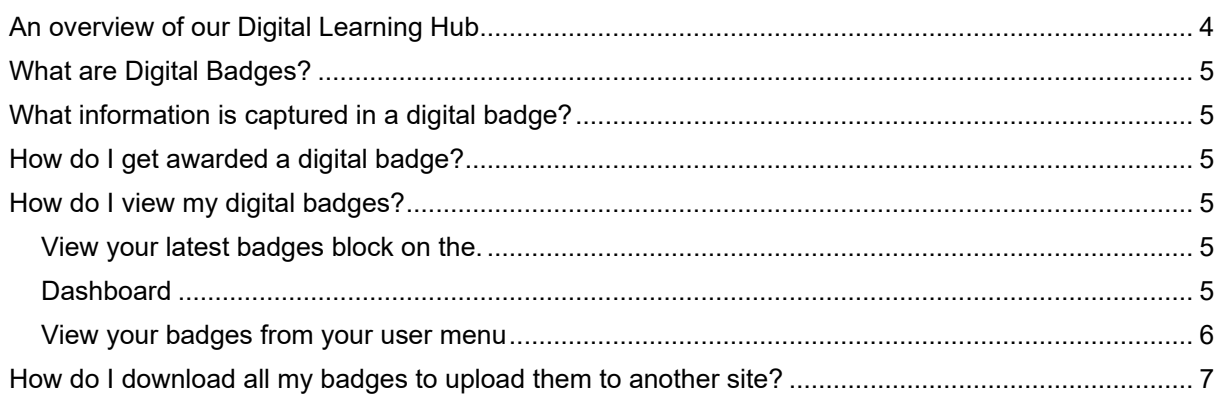

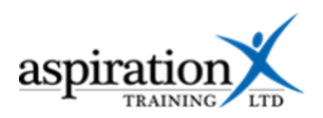

# <span id="page-3-0"></span>**An overview of our Digital Learning Hub**

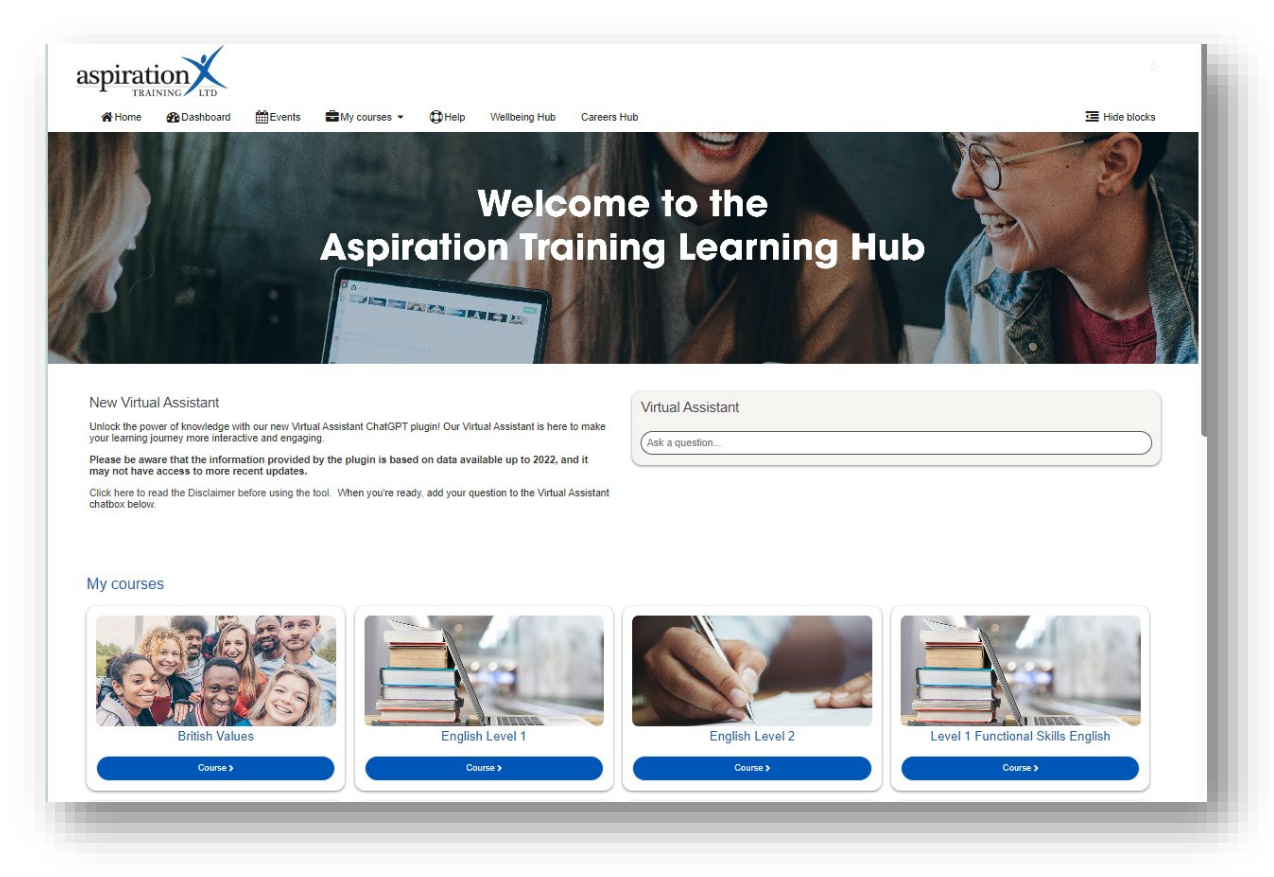

Aspiration Training's Digital Learning Hub gives you access to various online resources to support your learning. The Learning Hub contains resources separated into **course sites,** and you may have been given access to one or more course sites, depending on your needs. For example, you may have a course site to support an apprenticeship and another to support the development of your functional skills in Maths.

Aspiration Training's Digital Learning Hub can be found here:-

[https://learning.aspirationtraining.com](https://learning.aspirationtraining.com/)

Your log in details will be provided to you by your tutor. For help on logging in, please see our guide -[Learner User Guide - How to Log in.](https://learning.aspirationtraining.com/pluginfile.php/24571/mod_resource/content/3/Learner%20User%20Guide%20-%20How%20to%20Log%20in.pdf) 

For an overview of the Learning Hub, access our online guide - [User Guide - Overview of the Digital](https://learning.aspirationtraining.com/pluginfile.php/24569/mod_resource/content/3/Learner%20User%20Guide%20-%20Overview%20of%20the%20Digital%20Learning%20Hub%20%281%29.pdf)  [Learning Hub.](https://learning.aspirationtraining.com/pluginfile.php/24569/mod_resource/content/3/Learner%20User%20Guide%20-%20Overview%20of%20the%20Digital%20Learning%20Hub%20%281%29.pdf) Once logged on to the system, a full suite of guides is available to you.

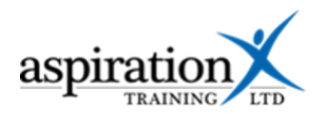

#### <span id="page-4-0"></span>**What are Digital Badges?**

Digital badges can be earned by completing the activities on your course sites. These are validated endorsements of your accomplishments or skills and can help to showcase your strengths and demonstrate a commitment to learning.

Digital badges can help you when you come to create your CV, being a visual record of your achievements. Digital badges are built to be easily shareable and compatible with many platforms that are searched by employers, such as Facebook, Twitter or LinkedIn.

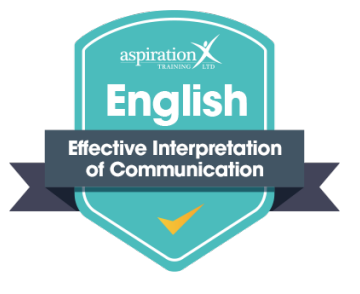

#### <span id="page-4-1"></span>**What information is captured in a digital badge?**

A digital badge is more than just an image – a badge communicates three things; who achieved or demonstrated a skill, what skill did they demonstrate and who endorsed that achievement.

Information embedded in the badge includes the body that has validated or awarded the badge and the criteria linked to the achievement. In some cases, badges are awarded by one body but then also endorsed by another. Some badges also include an expiry date.

#### <span id="page-4-2"></span>**How do I get awarded a digital badge?**

Digital badges are earned by completing activities on your course site. However, please note that you will complete the activity in some cases, but your course tutor then needs to validate your achievement before the digital badge is awarded to you. Contact your tutor if you feel you have completed the activity for a badge, but it has not been awarded.

## <span id="page-4-3"></span>**How do I view my digital badges?**

## <span id="page-4-4"></span>**View your latest badges block on the.**

# <span id="page-4-5"></span>**Dashboard**

The latest badges block shows you the latest badges you have earned for completing activities and demonstrating competence.

You can access the badges you have achieved and see when and how you achieved them by navigating to your dashboard and scrolling down to the bottom of the page.

To see specific details about the badge, click on the badge and it will go to the detail.

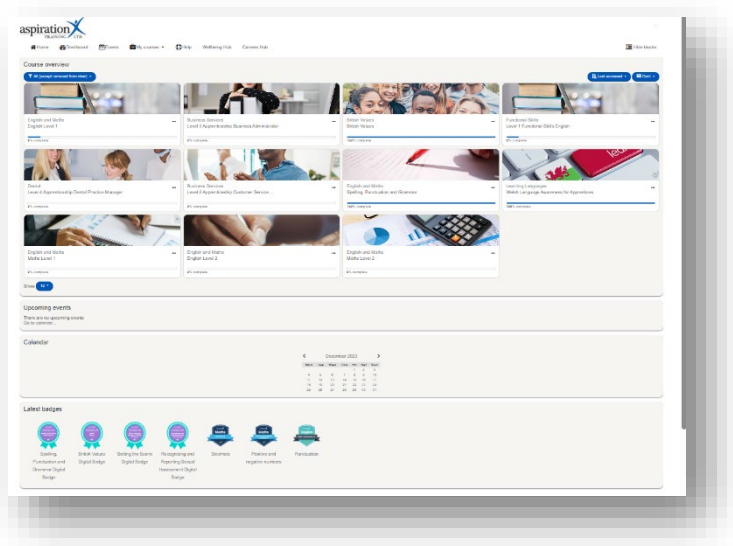

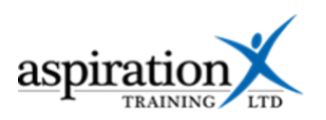

Within this new screen you will see the badge and details about the badge, alongside the criteria or activity completed to achieve it.

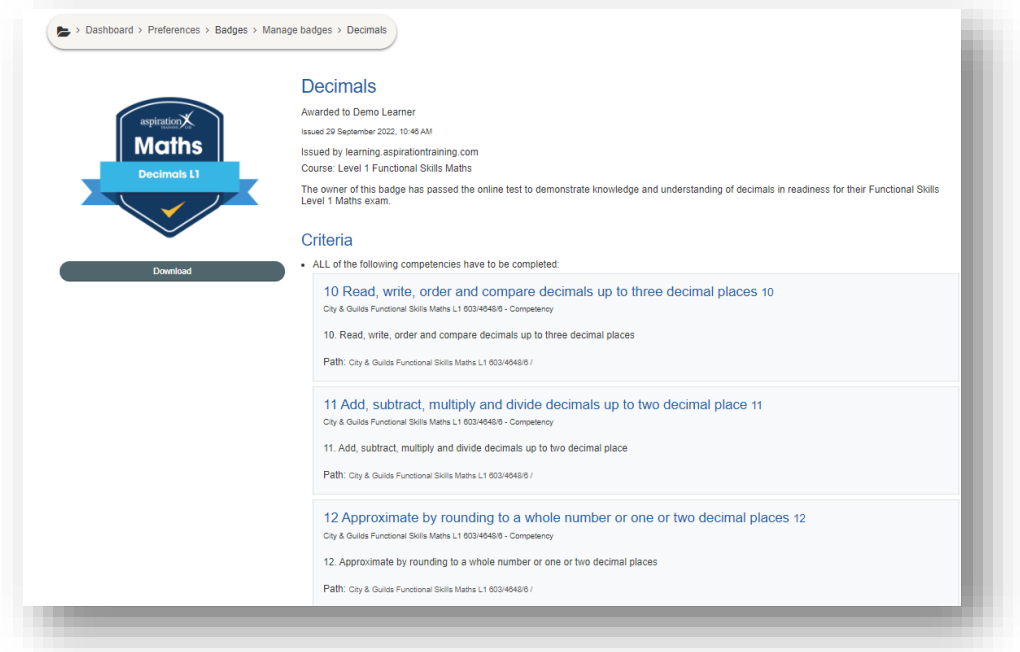

Here you can also download the badge, so you can add to different platforms if you wish. Click download and it will save it within your downloads folder.

# <span id="page-5-0"></span>**View your badges from your user menu**

Click on your user name and select **Badges** from the dropdown menu.

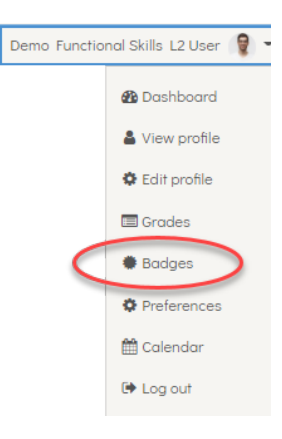

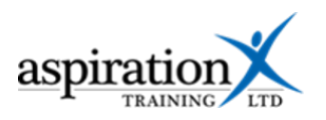

Click on any one of the badges to view the details that are transported with the badge:-

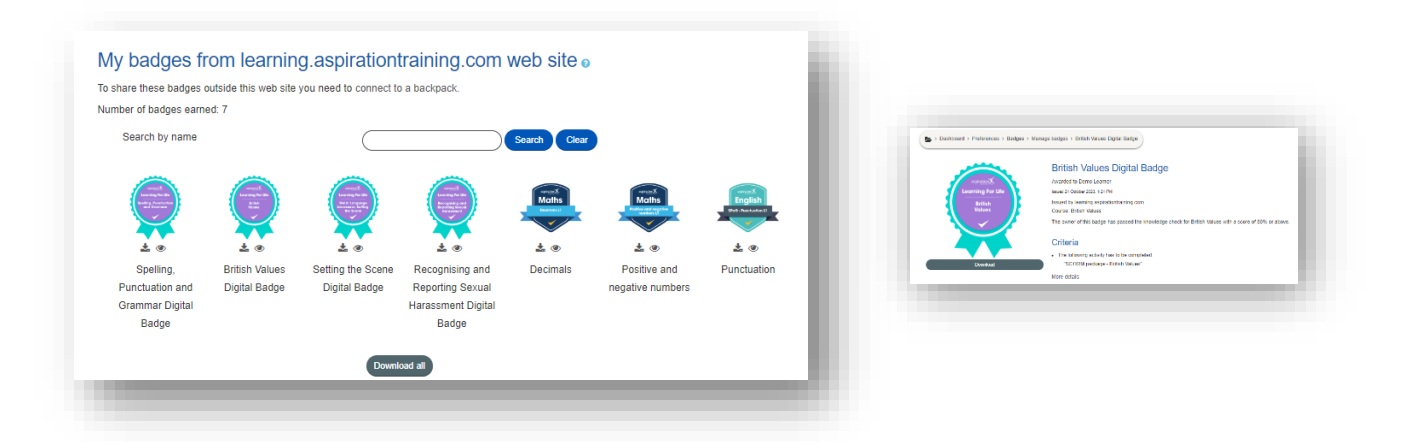

#### <span id="page-6-0"></span>**How do I download all my badges to upload them to another site?**

To download all of your badges, click the **Download all** button. Your badges will be saved as a zipped file in your Downloads folder. You can download them individually if needed.

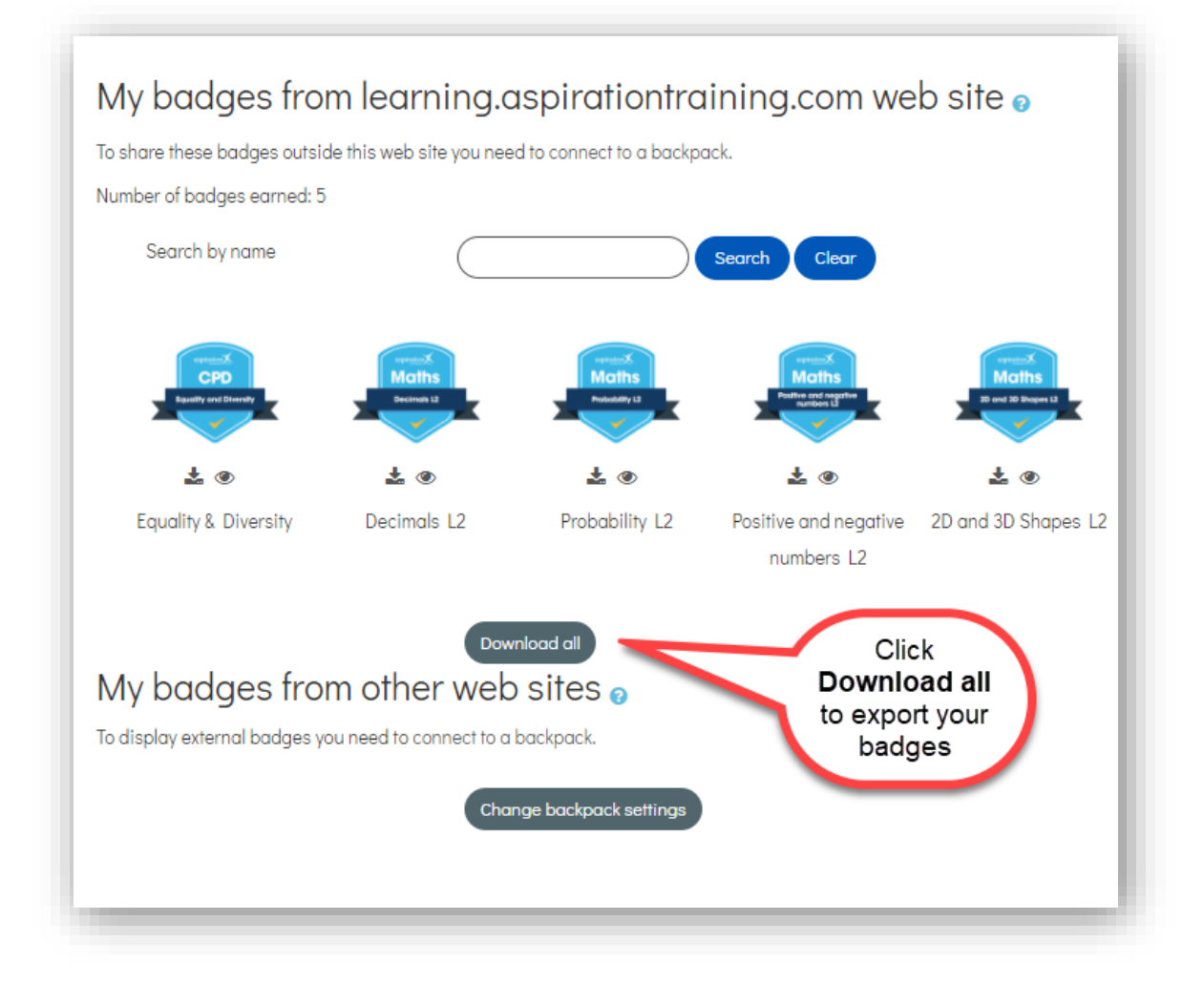